## Gebäudehöhe festlegen

Um die Gebäudehöhe festzulegen, wird die [Grundfläche](https://hilfe.softtech.de/pages/viewpage.action?pageId=32375650) auf die gewünschte Höhe gezogen.

## Schritte

1. Wählen Sie in der Symbolleiste die Funktion Drücken/Ziehen.

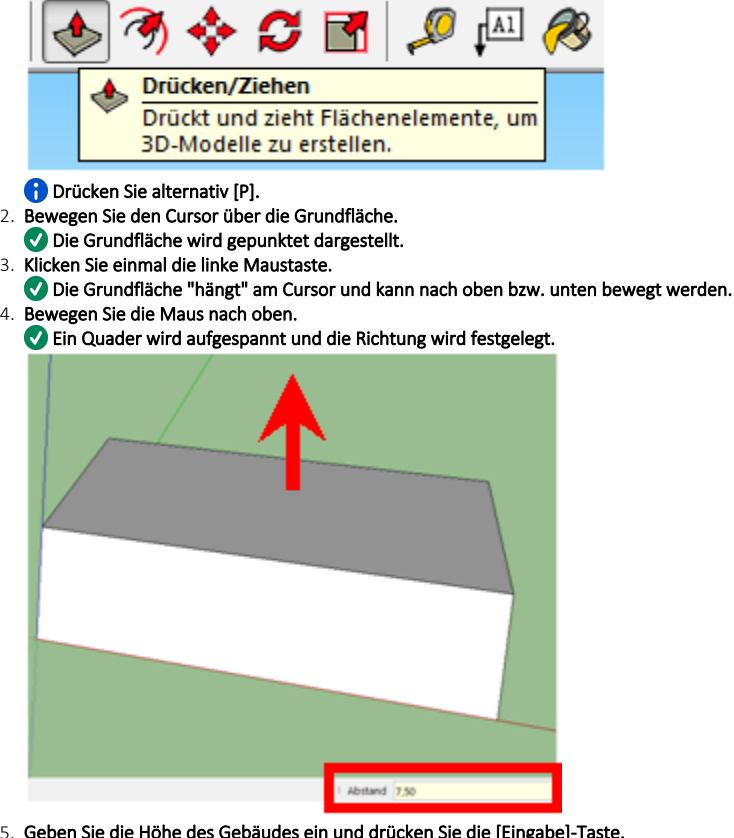

5. Geben Sie die Höhe des Gebäudes ein und drücken Sie die [Eingabe]-Taste. Sie können den Wert direkt über die Tastatur eingeben, z. B. 7,6.

## Ergebnis

Sie haben ein Gebäudemodell mit der gewünschten Höhe erstellt. Ein solcher Quader stellt die einfachste Variante eines Gebäudemodells mit Flachdach dar. Zeichnen Sie im nächsten Schritt ein [Dach.](https://hilfe.softtech.de/display/SWdeDE/Dach+zeichnen)

⋒ Damit stehen bereits vertikale Wandflächen zur Verfügung, die eingerüstet werden können.